## パワーポイントのスライドを画像ファイルとして保存する手順

## (Windowsの場合)

(2009-10-30 更新)

パワーポイントのスライドを画像ファイルとして保存する手順を以下に示します。

ご注意 本手順での OS は Windows XP で、パワーポイントのバージョンは 2002 を使用しています。 異なる環境で使用している場合は、適宜読みかえてください。また、本手順は、最大画面解像度が 1024×768 以上のパソコンでないと、うまくいかないのでご注意ください。

1. 目的のスライドが入ったパワーポイントのプレゼンテーション・ファイル(\*.ppt)を開きます。

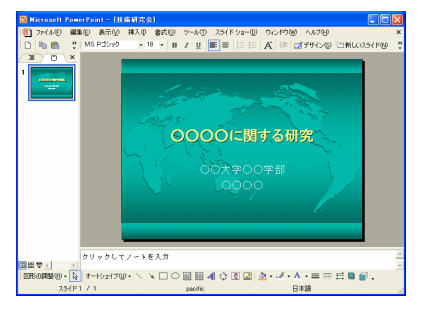

2. [スライド ショー(D)] メニューから [スライド ショーの設定(S)…]をクリックします。

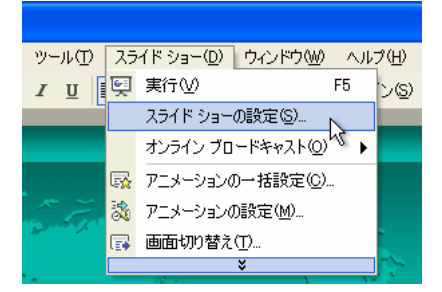

3. [スライド ショーの設定]ウィンドウの中の[スライド ショーの解像度(R)]を「[現在の解像度を使用]」 から「1024x768」に変更して、[OK]ボタンを押します。

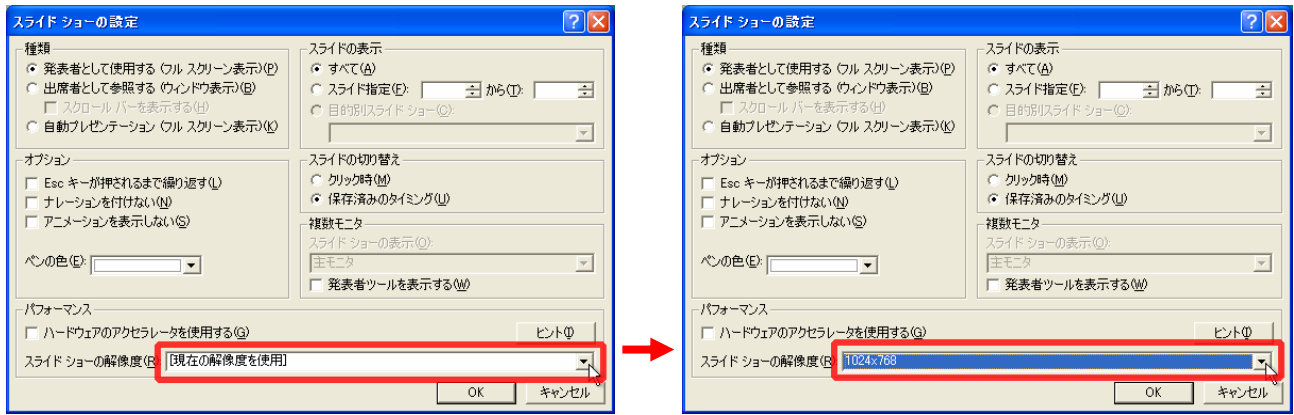

※ この設定は本手順の全てが完了した後、元に戻してください。

4. キーボードの F5 キーを押してスライド ショーを実行します。

5. 目的のスライドが表示された状態で、キーボードの PrintScreen キーを押して画面をキャプチャーし ます。(PrintScreen キーは通常キーボードの右上の位置にあり、ノートパソコンでは PrtSc などと略し て刻印されています。)

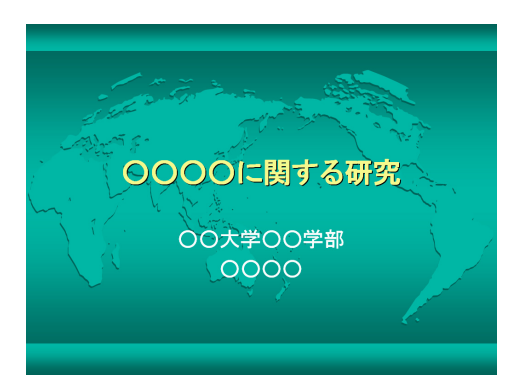

6. キーボードの ESC キーを押して、スライド ショーを終了します。

7. [スタート]ボタンをクリックし、[すべてのプログラム]、[アクセサリ]、[ペイント]の順にクリックし てペイントを起動します。

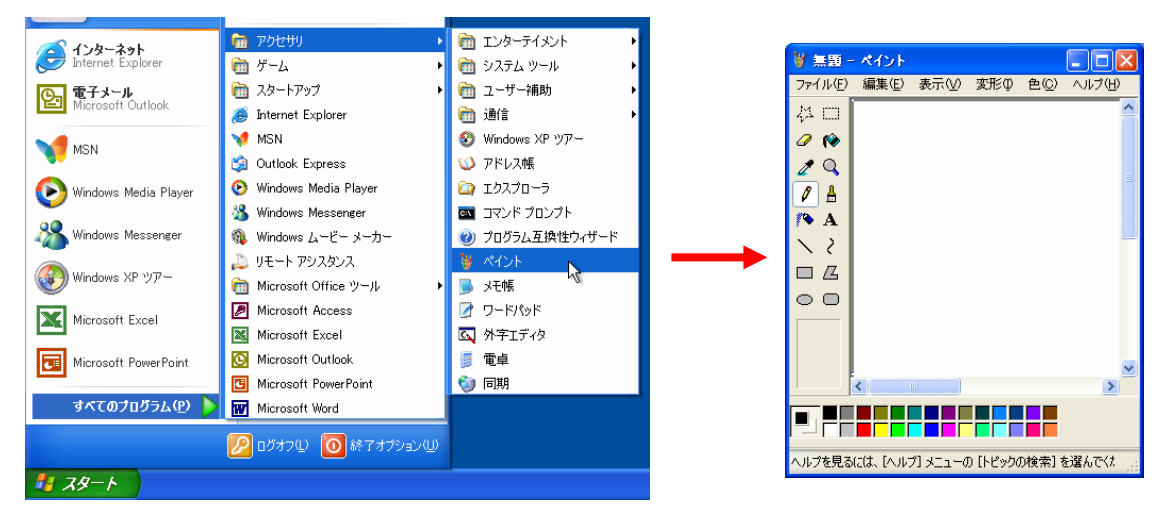

8. ペイントの[変形(I)]メニューから[キャンバスの色とサイズ(A)…]をクリックして、キャンバスのサイ ズが 1024×768 を超えないように幅と高さを小さい値に変更して、[OK]ボタンを押します。

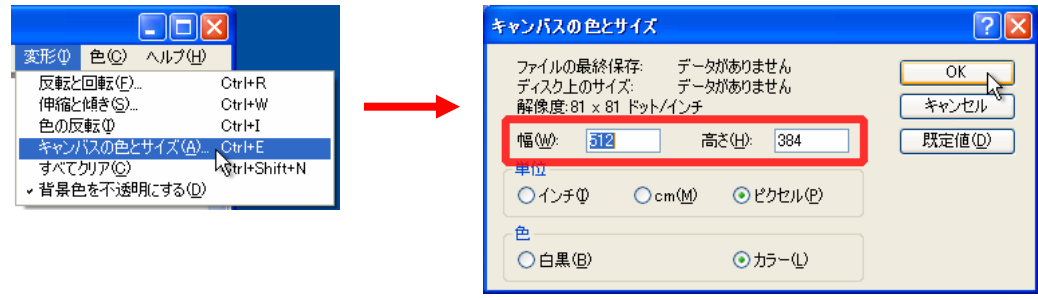

9. ペイントの[編集(E)]メニューから[貼り付け(P)]をクリックします。

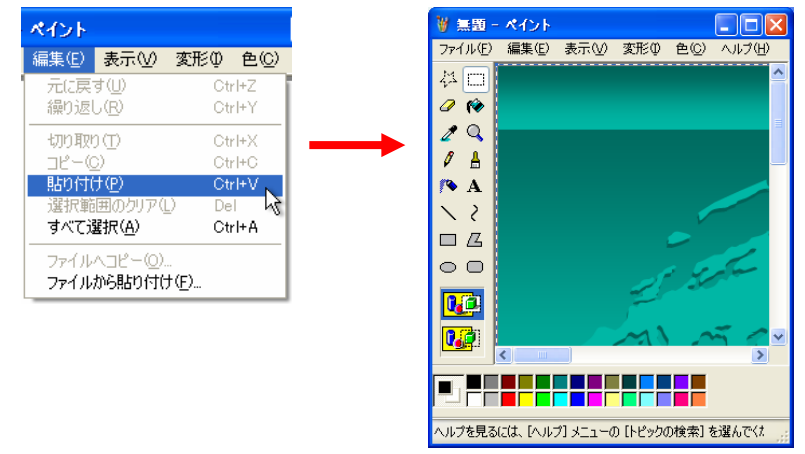

10. ペイントの[ファイル(F)]メニューから[名前を付けて保存(A)…]をクリックします。

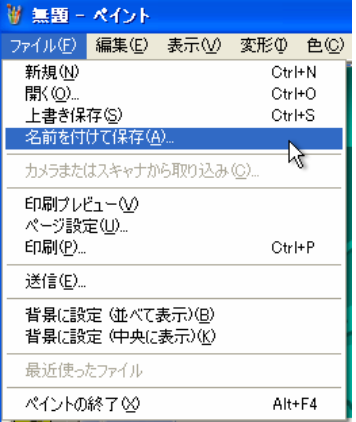

11. [ファイル名(N)]を入力し、[ファイルの種類(T)]を「PNG (\*.PNG)」にして[保存(S)]ボタンをクリッ クします。

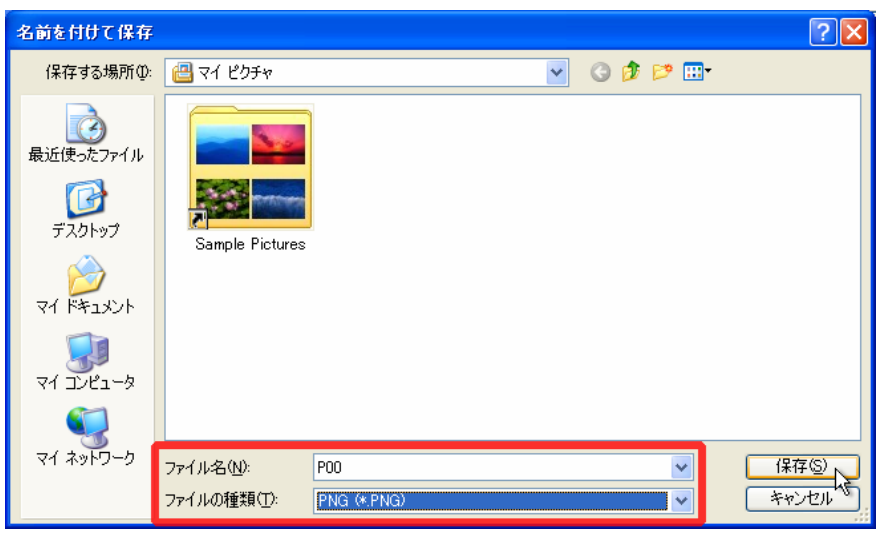

※ OS のバージョンが Windows 2000 以下のペイントでは、PNG 形式での保存ができません。もし、 Windows 2000 以下のバージョンを使用している場合は、BMP 形式 (「24 ビット ビットマップ (\*.bmp;\*dib)」)で一旦保存しておき、他の画像変換ソフトで PNG 形式にしてください。

12. 保存したファイルを右クリックして[プロパティ]をクリックし、[概要]タブをクリックして、幅と高 さの値がそれぞれ 1024 ピクセルと 768 ピクセルになっていることを確認します。

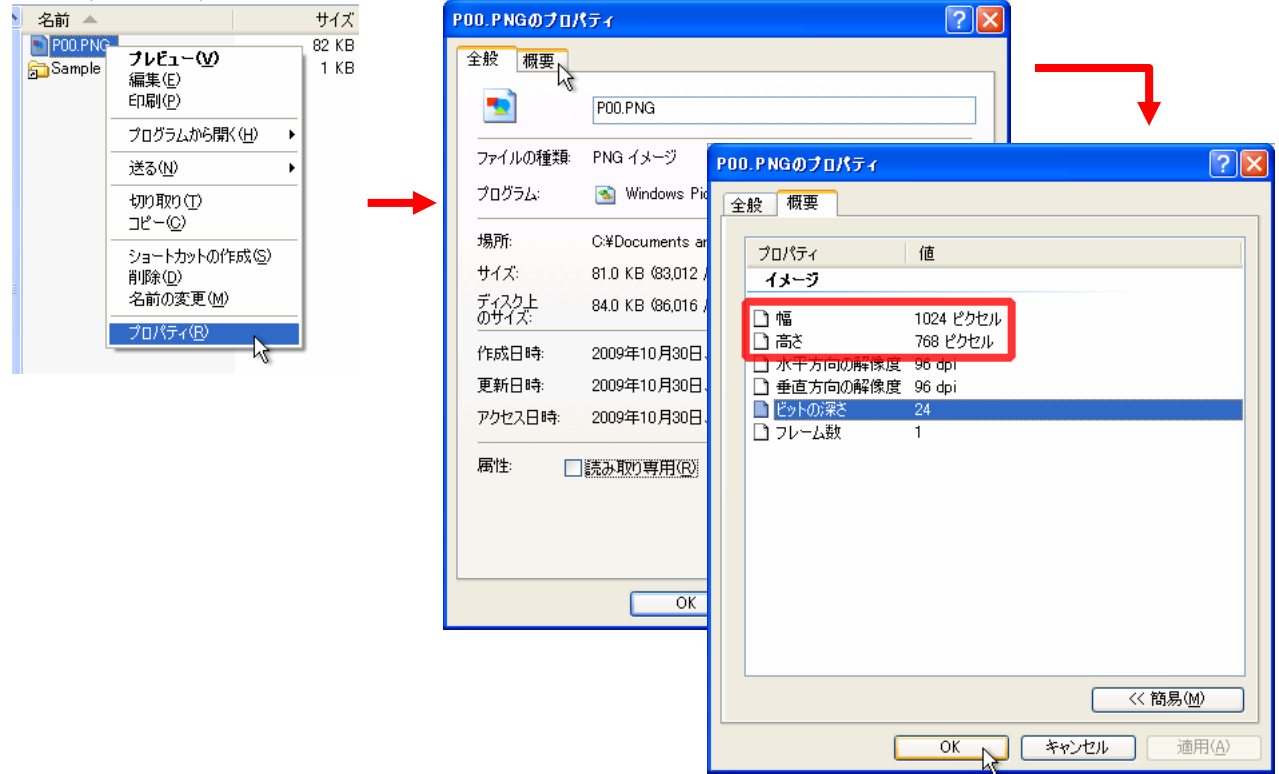

以上で手順は完了です。なお、手順 3 で変更したパワーポイントの[スライド ショーの解像度(R)]の 設 定を元に戻しておくのを忘れないでください。

『パワーポイントのスライドを画像ファイルとして保存する手順(Windows の場合)』 発行・編集 生理学研究所 技術課/基礎生物学研究所 技術課 Copyright © NIPS/NIBB 2007-2009 無断転載を禁ずる